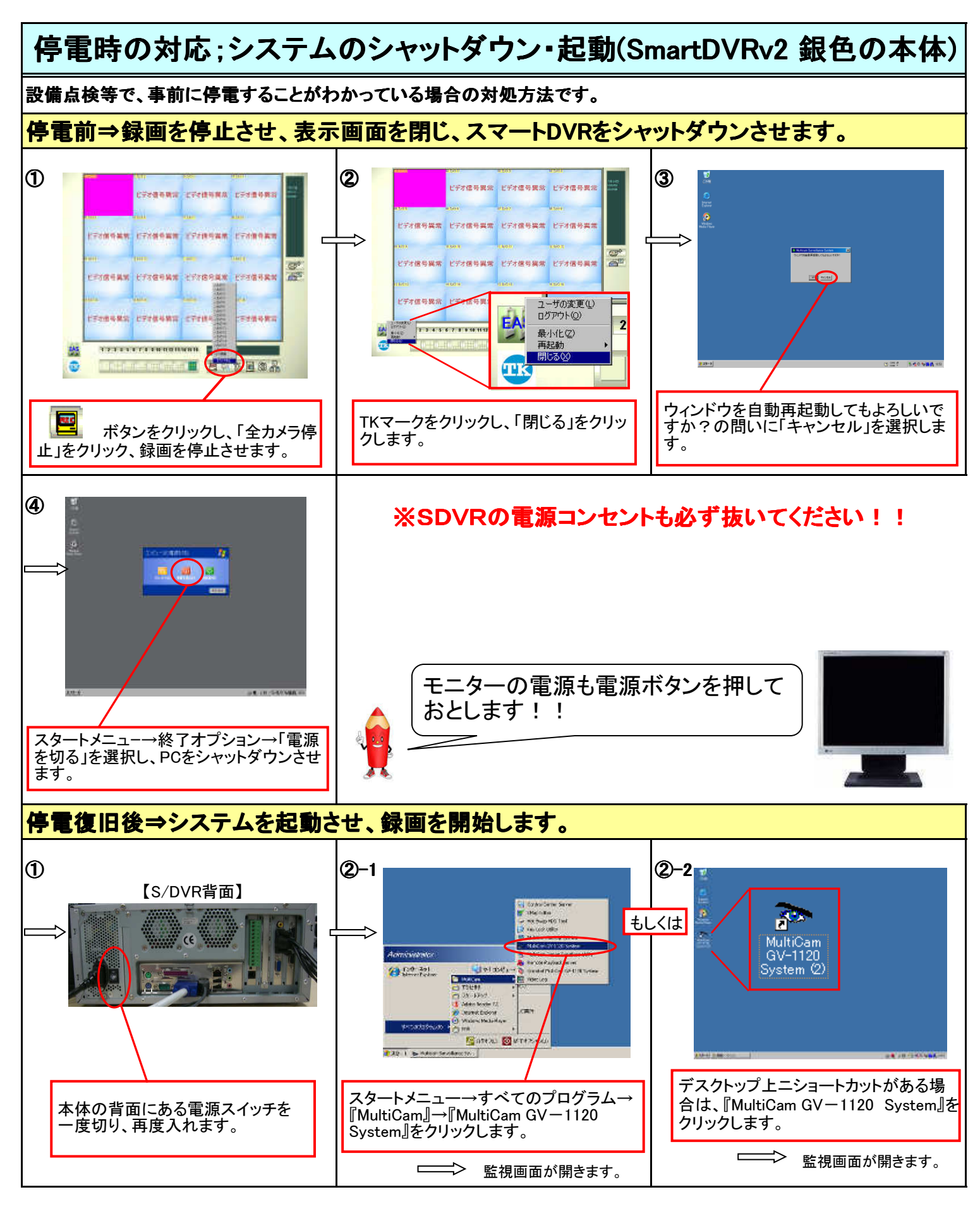

<注意>映像のあるカメラが録画状態にあるか確認してください。 ※通常、録画は自動的に開始されています。

・・・黄色に青時→録画されていません! をクリックし、「全カメラ起動」を選択してください。

・・・赤色に黄字→録画されています。OK。

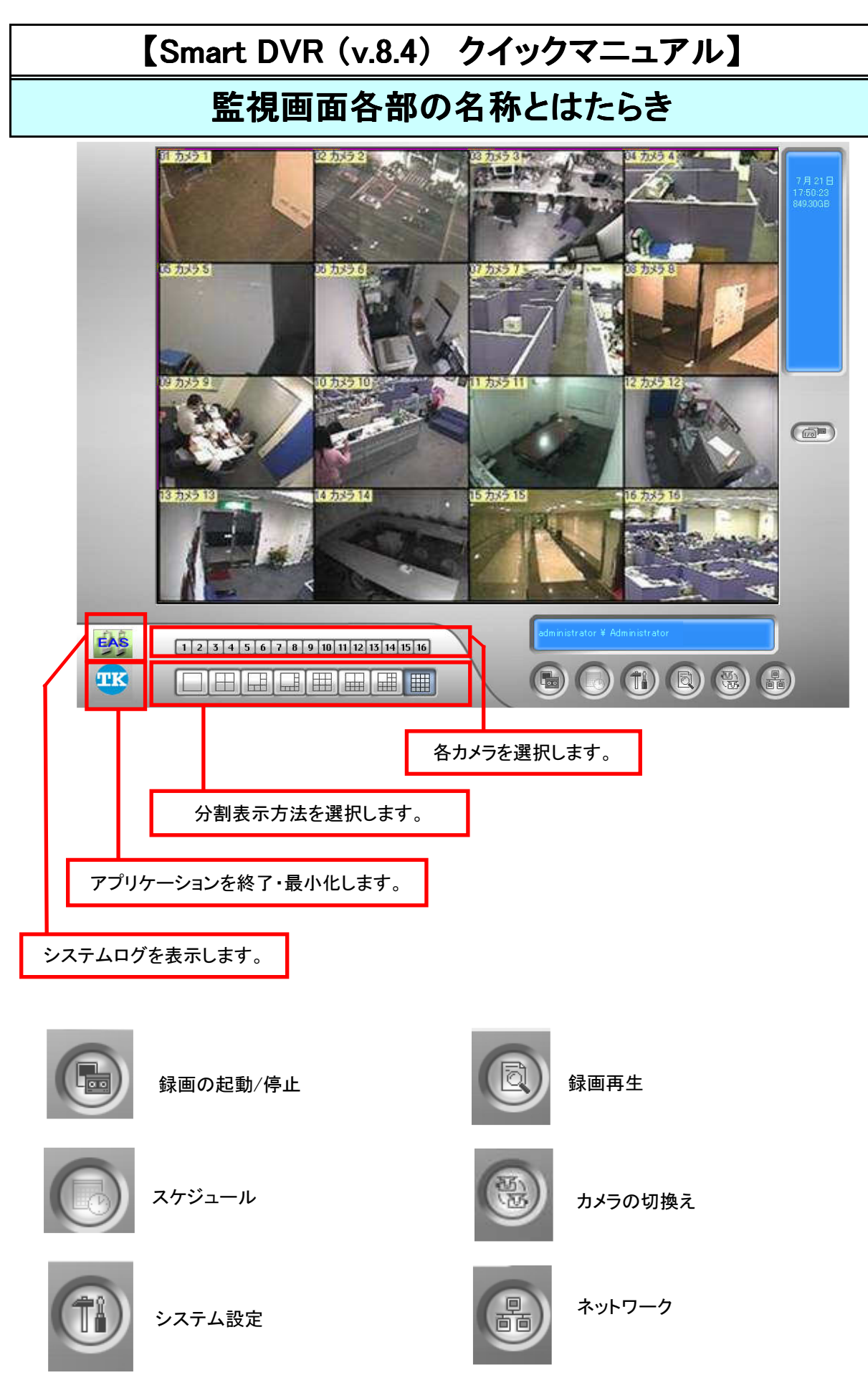

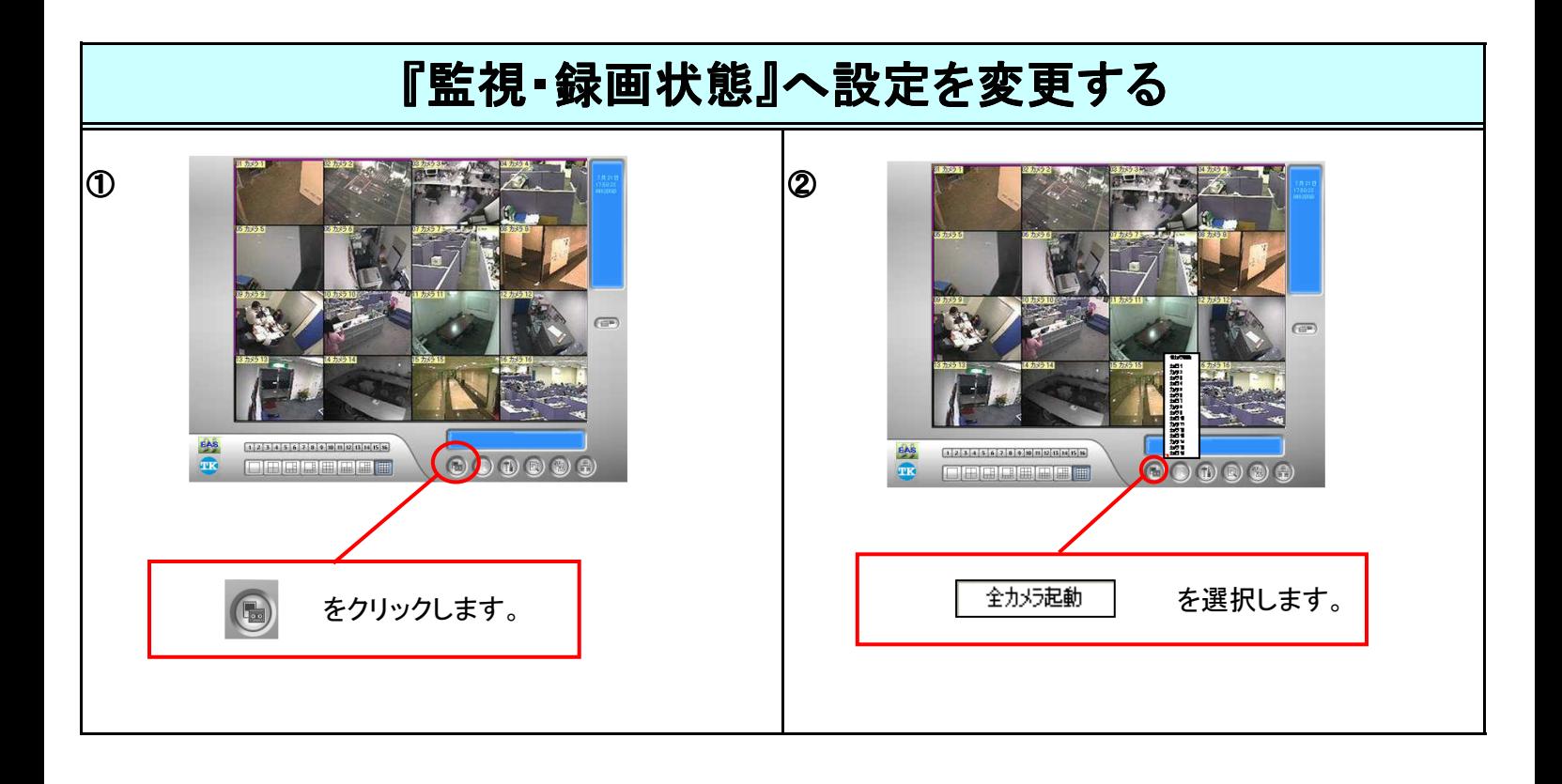

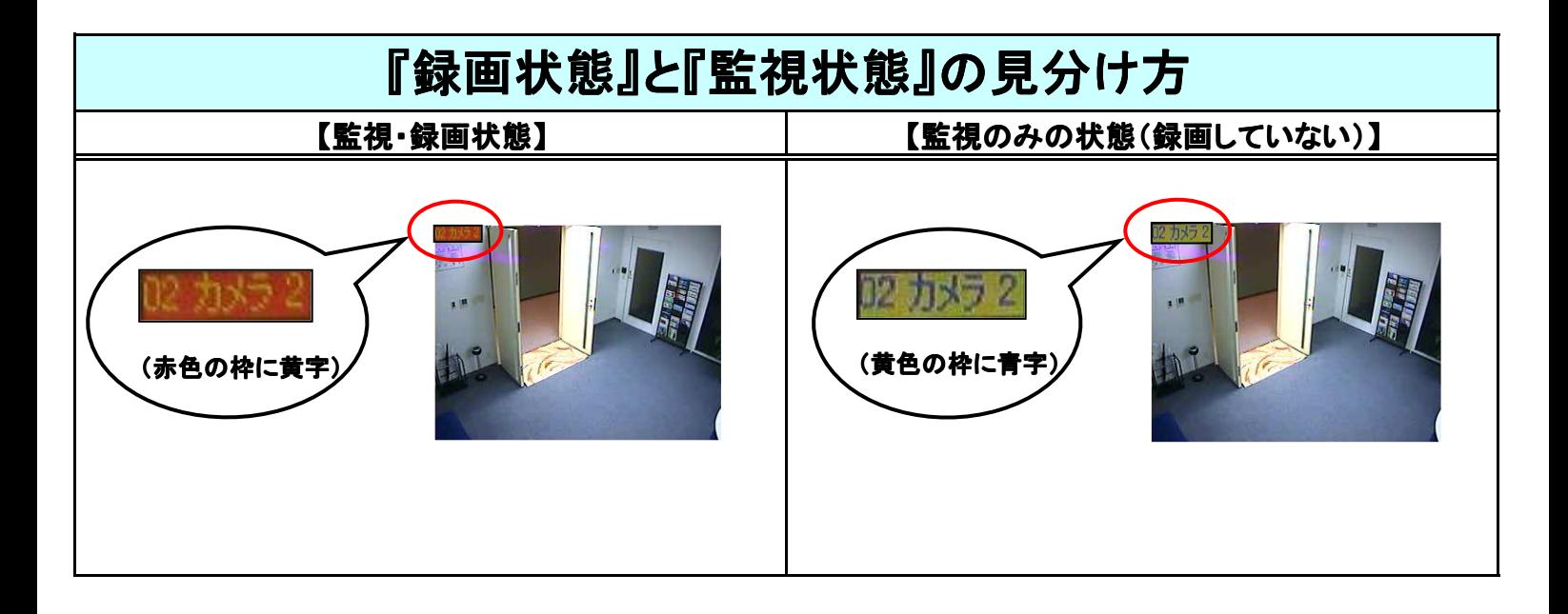

\*『システム設定』に入る際、カメラの録画を『全カメラ停止』にする必要があります。

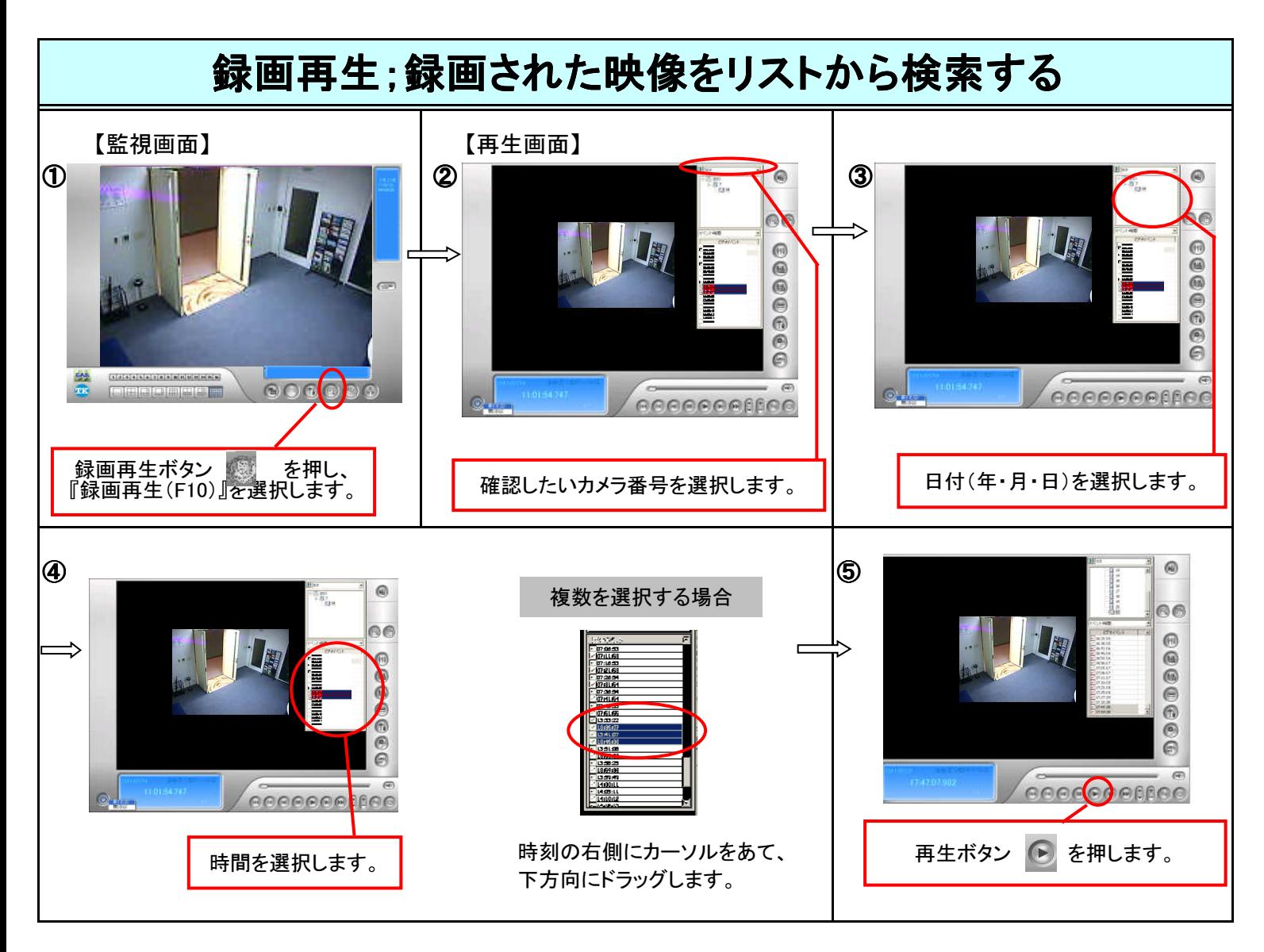

## <機能>

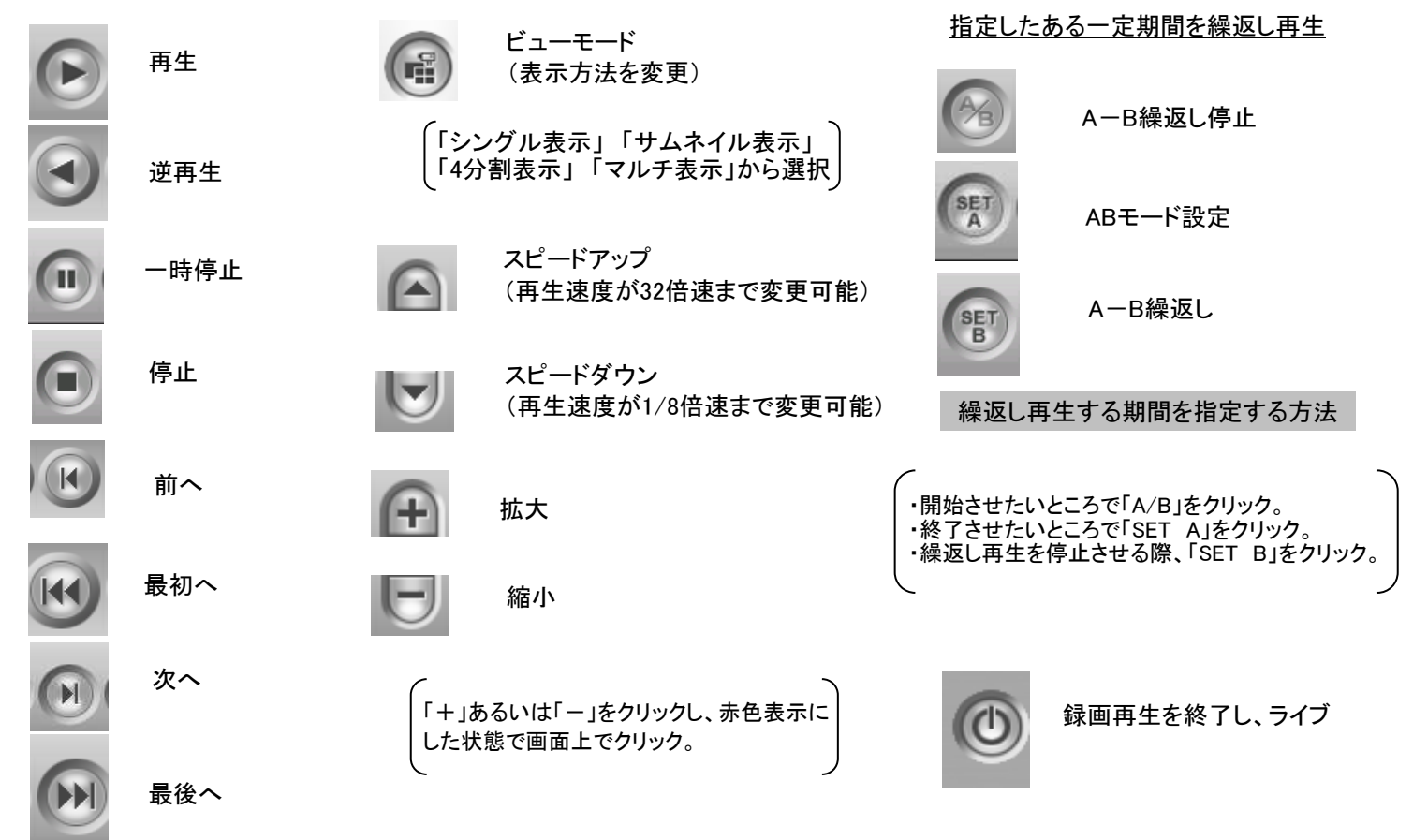

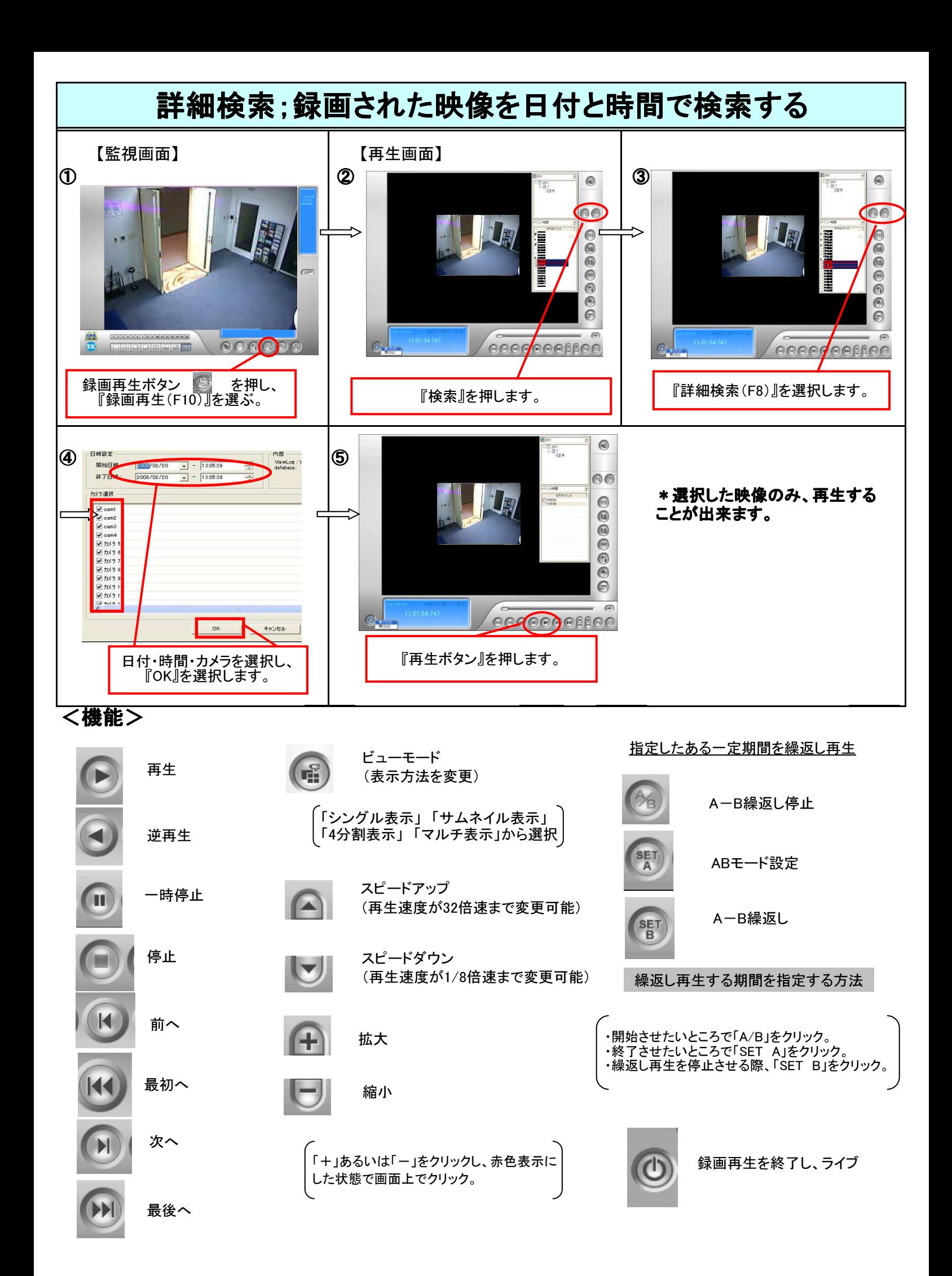

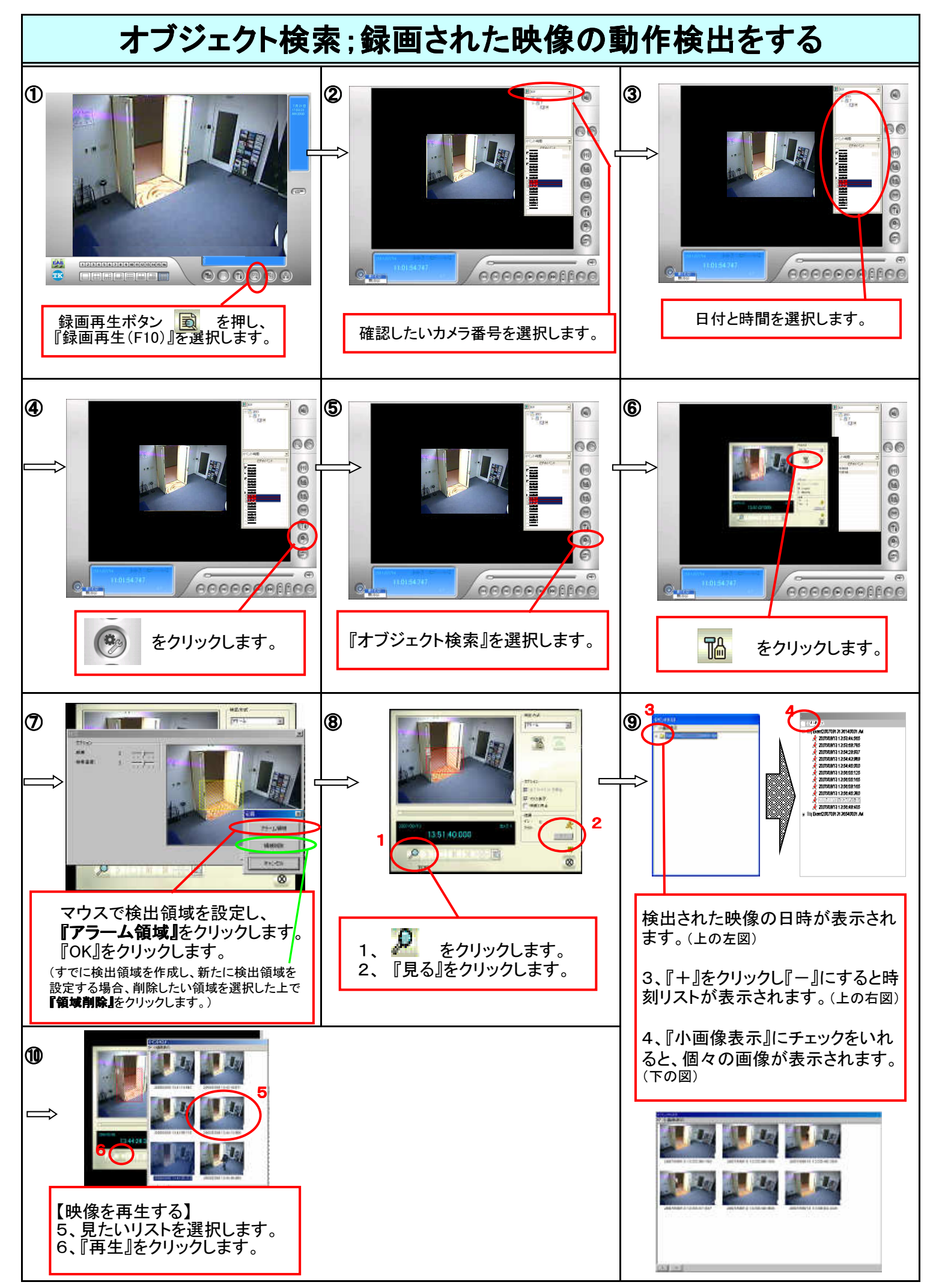

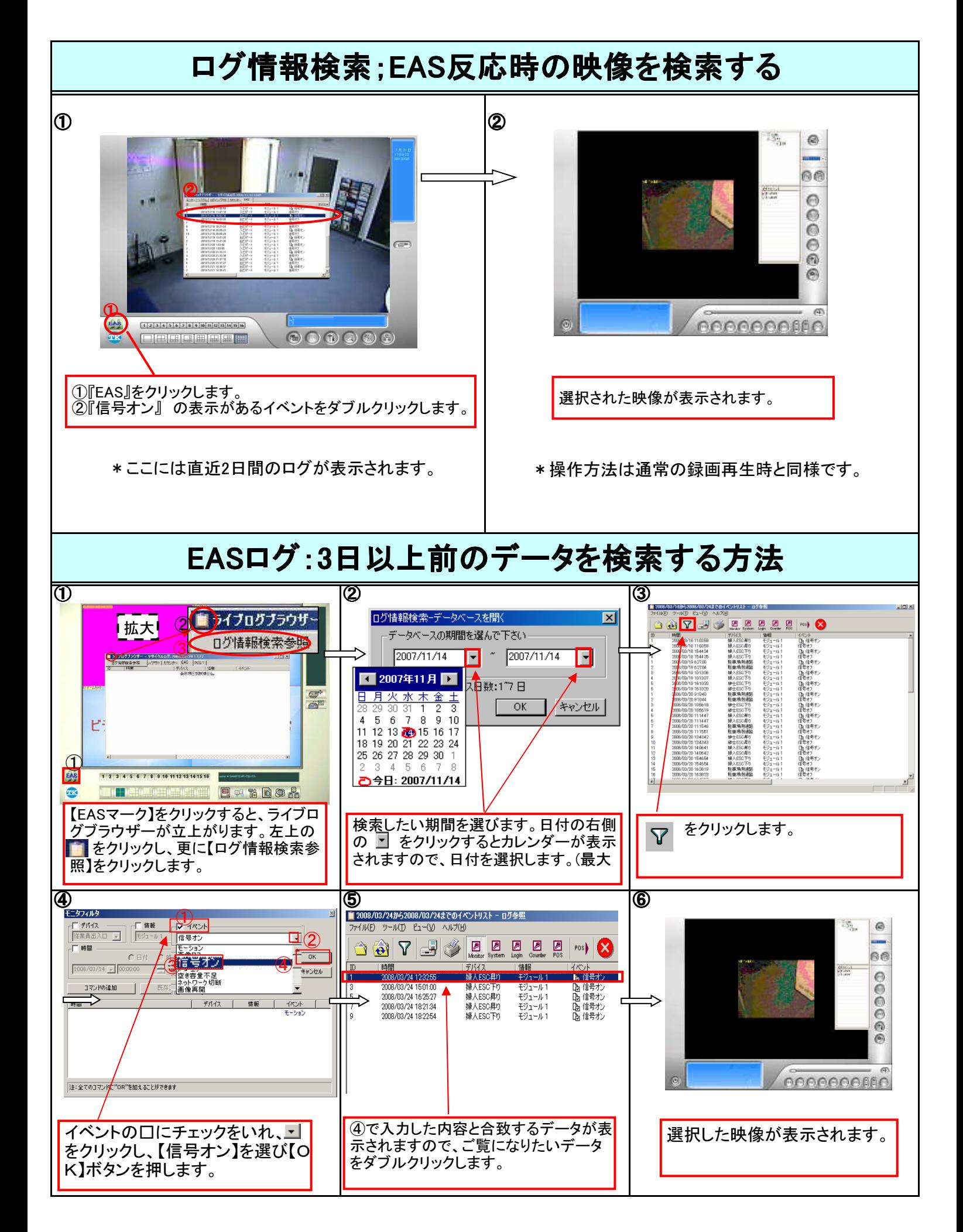

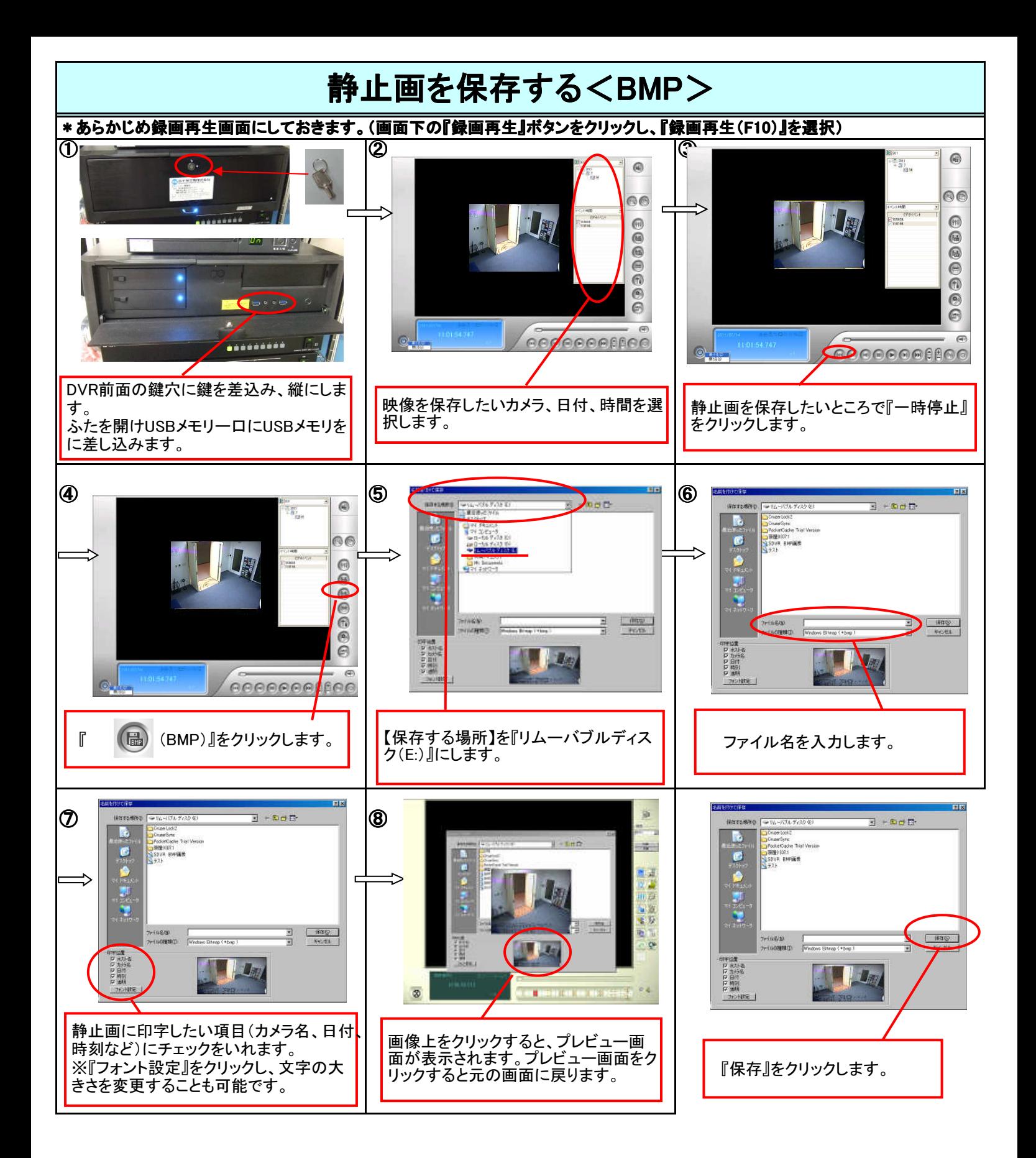

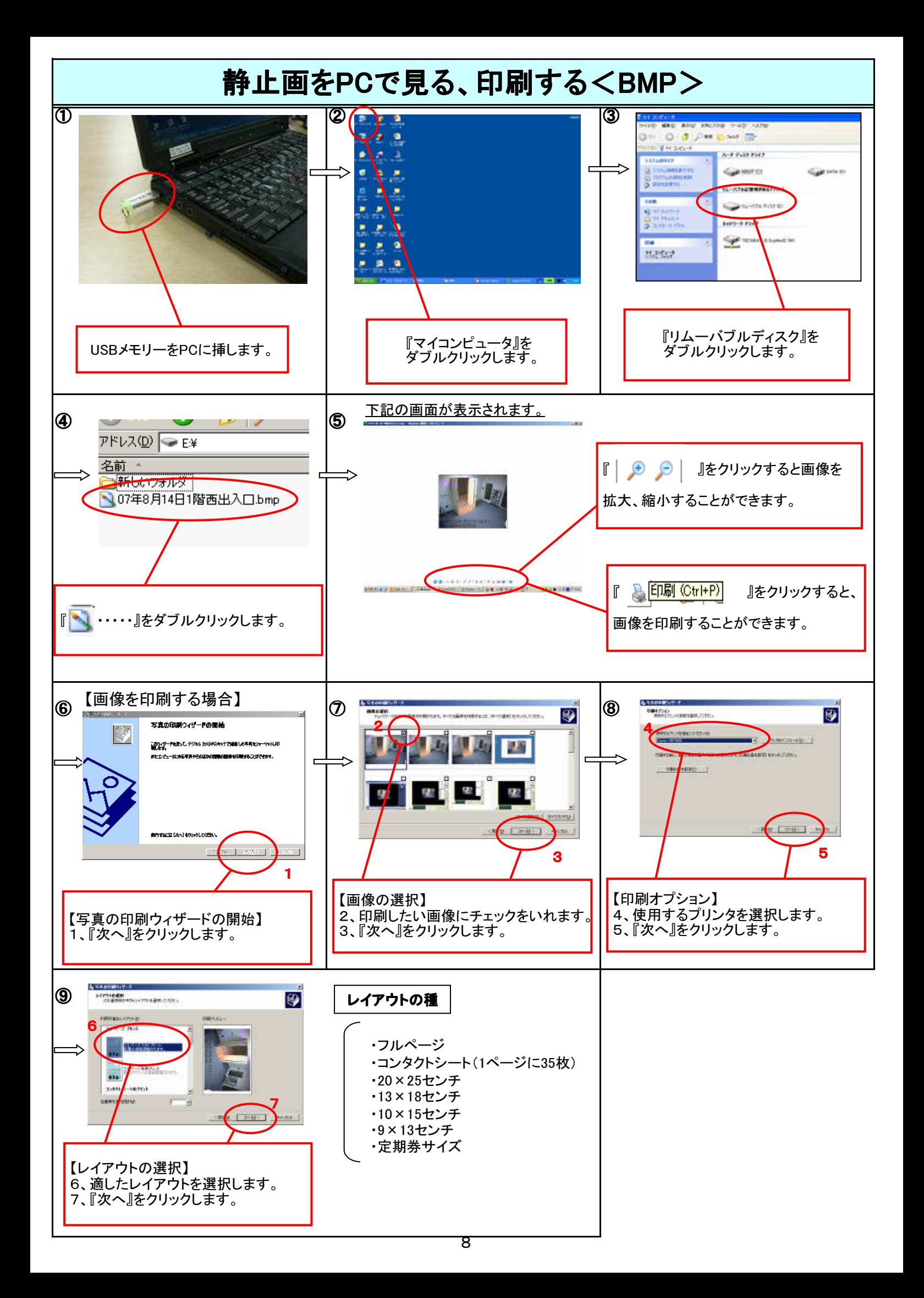

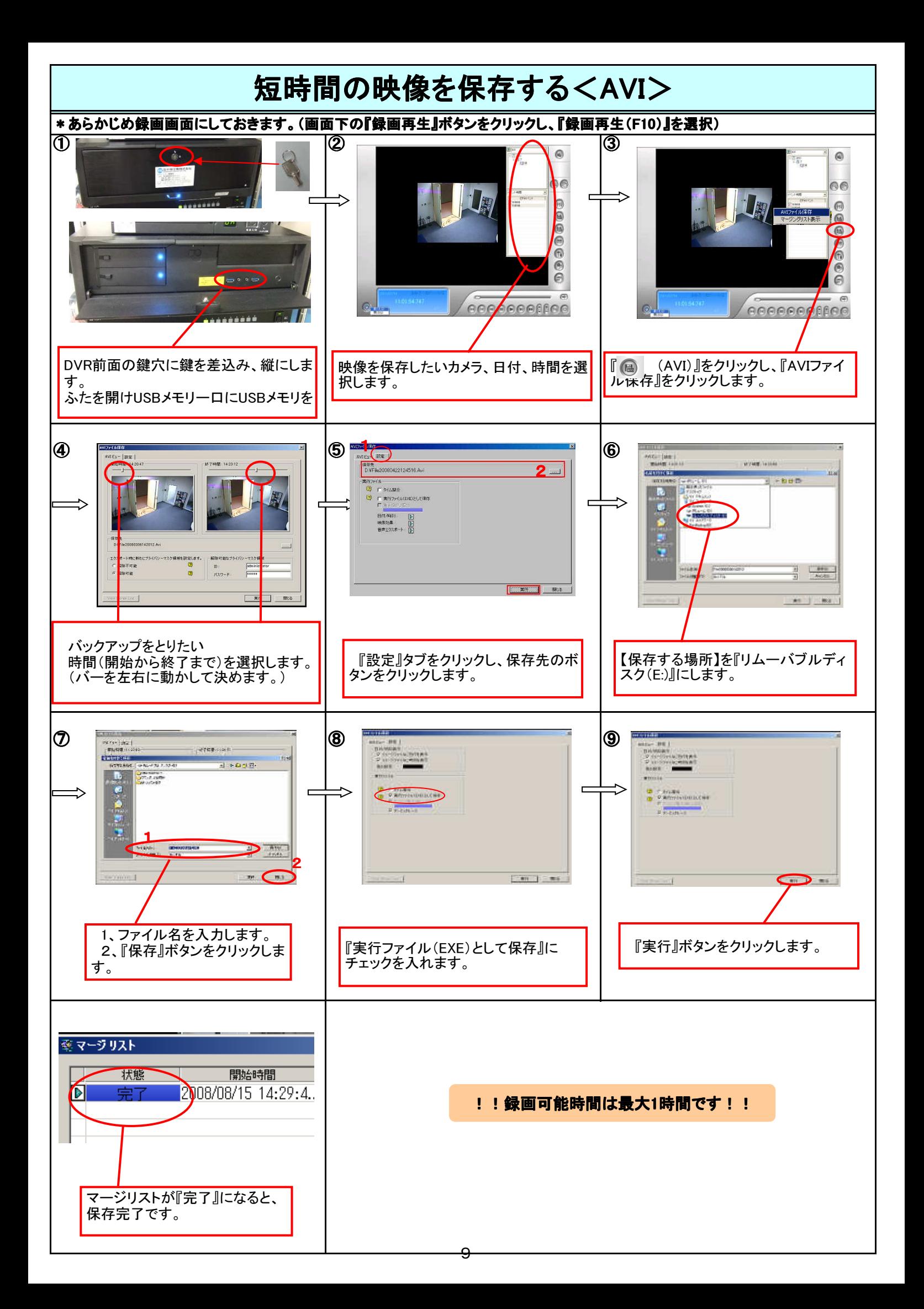

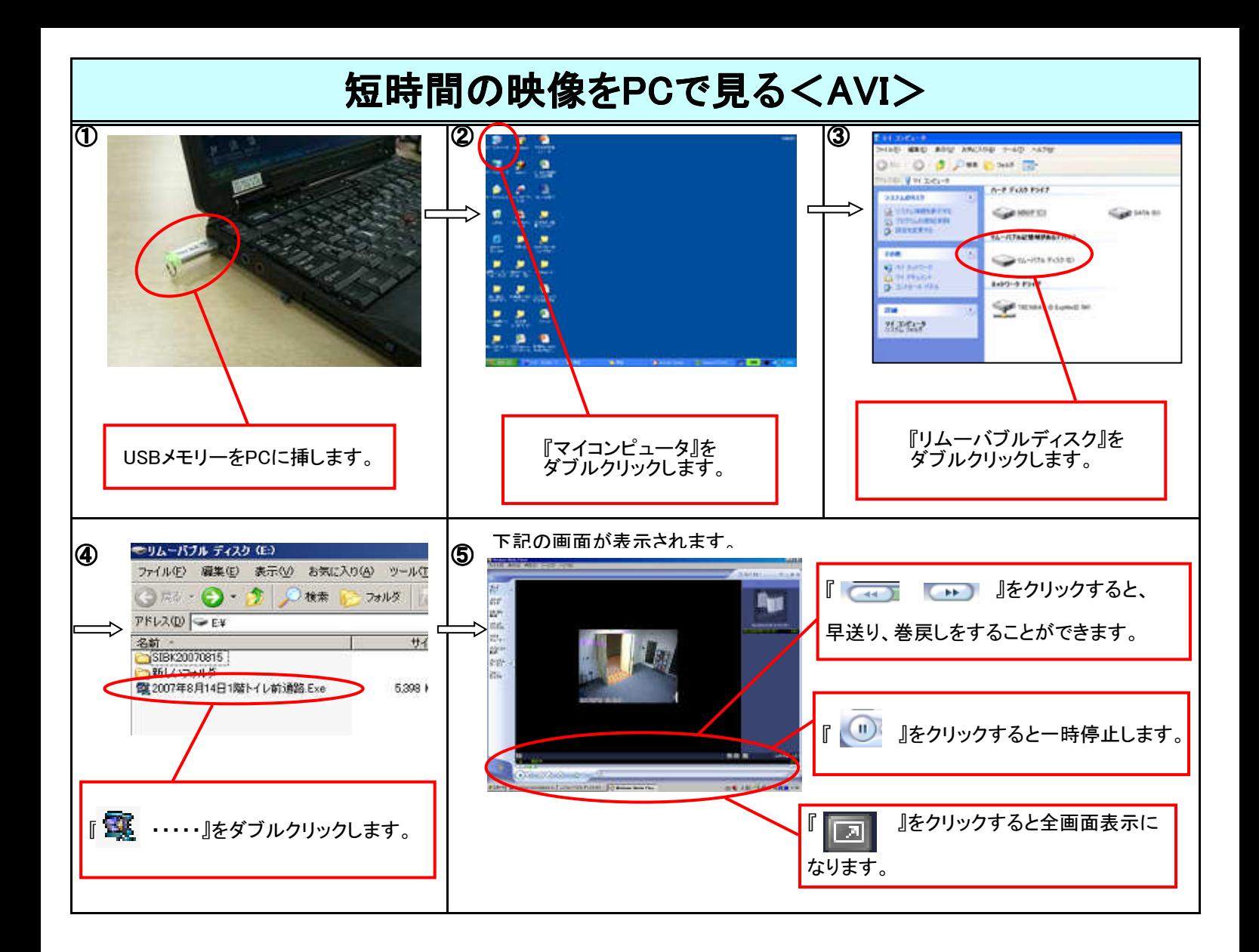

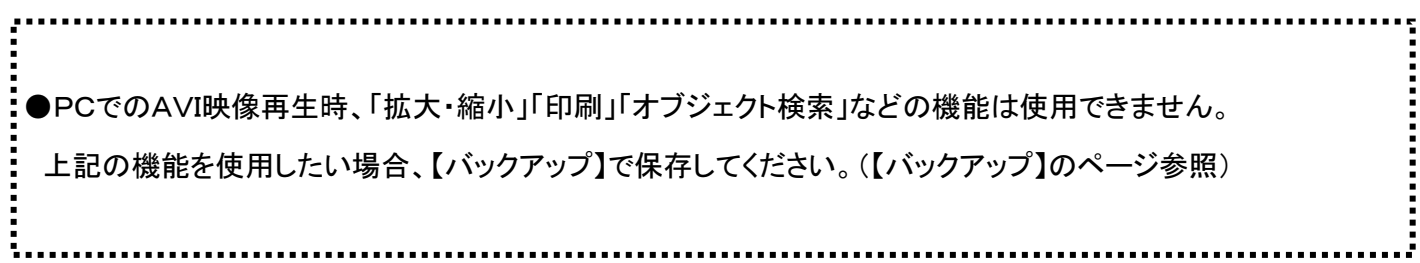

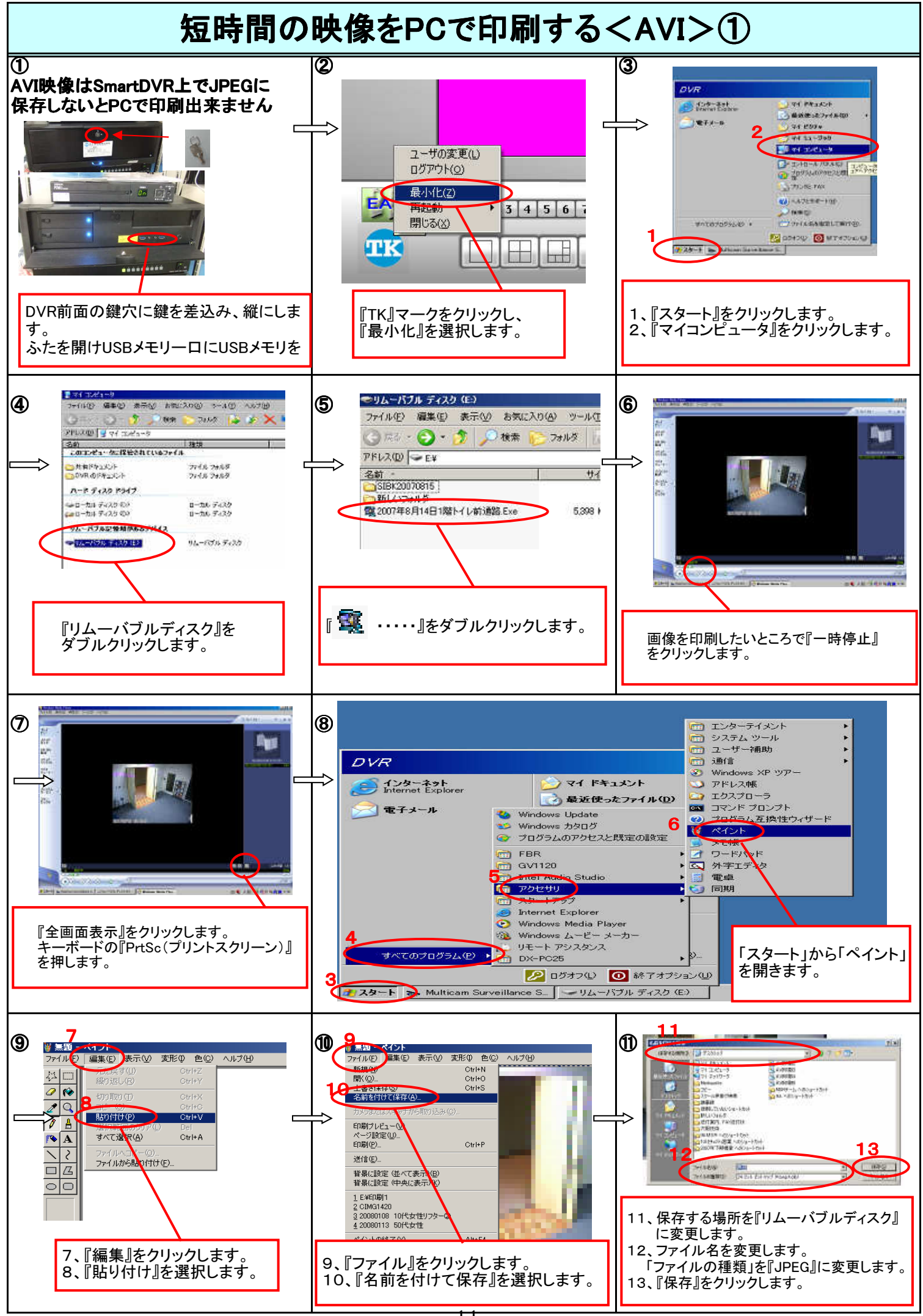

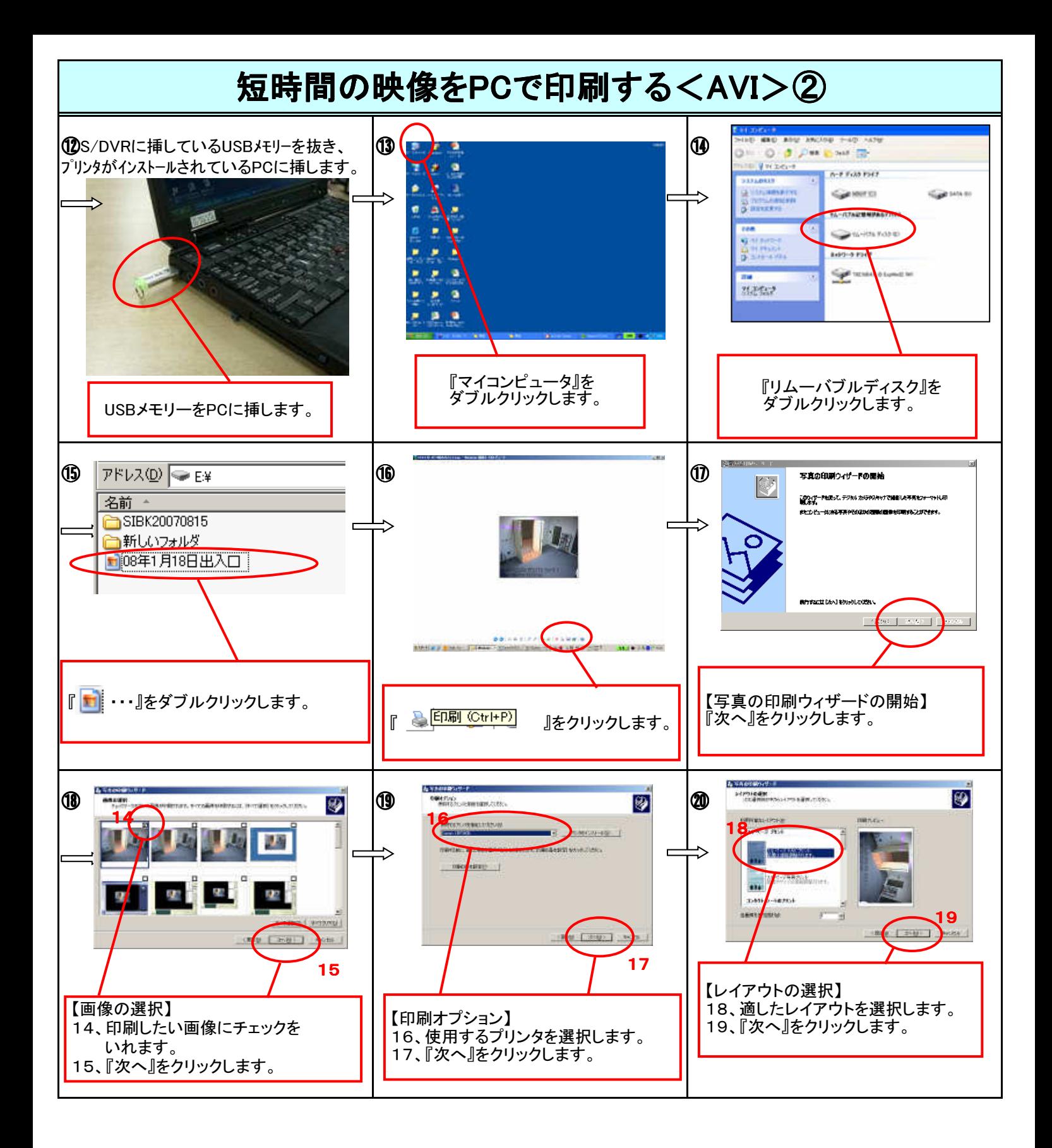

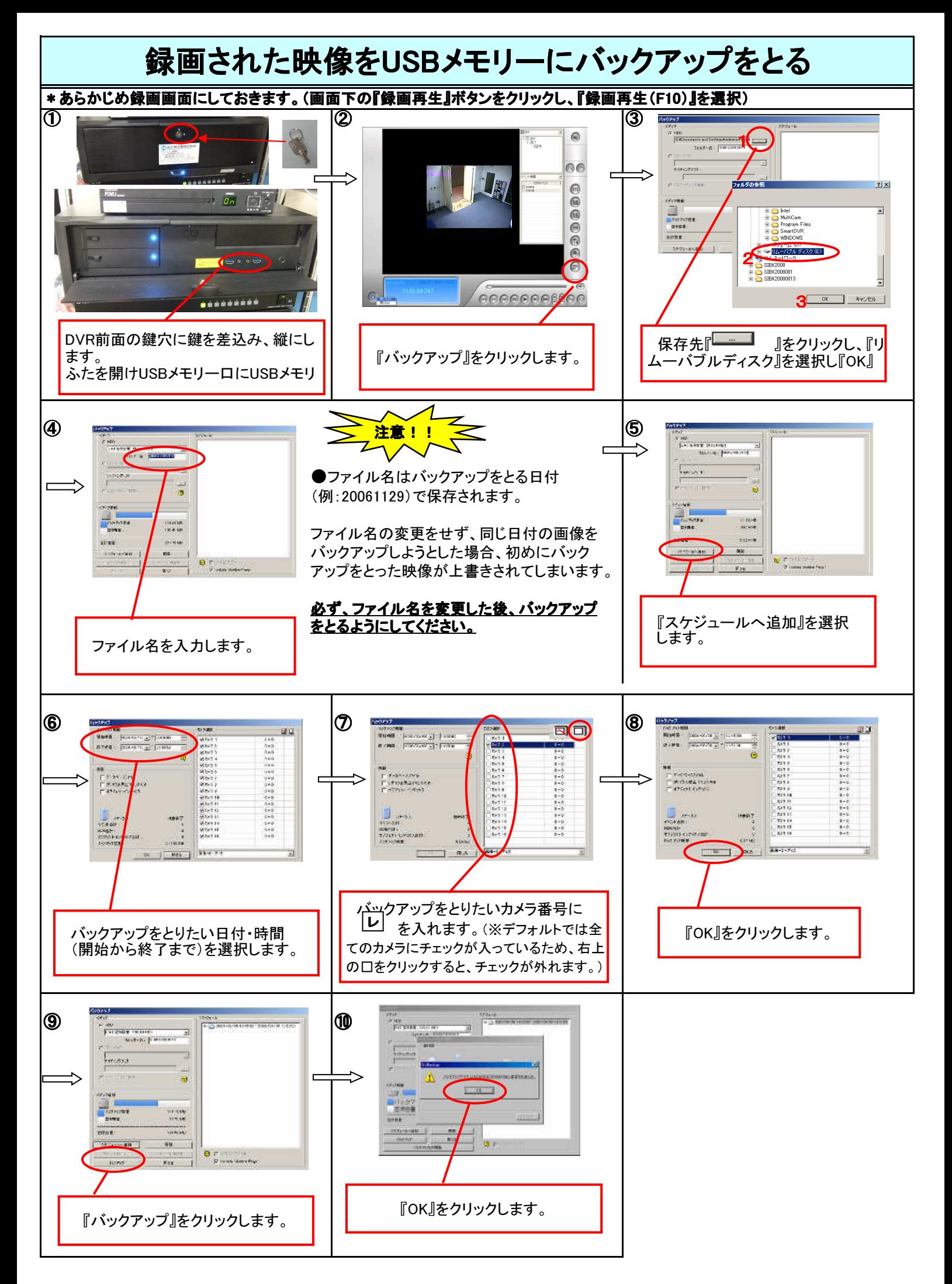

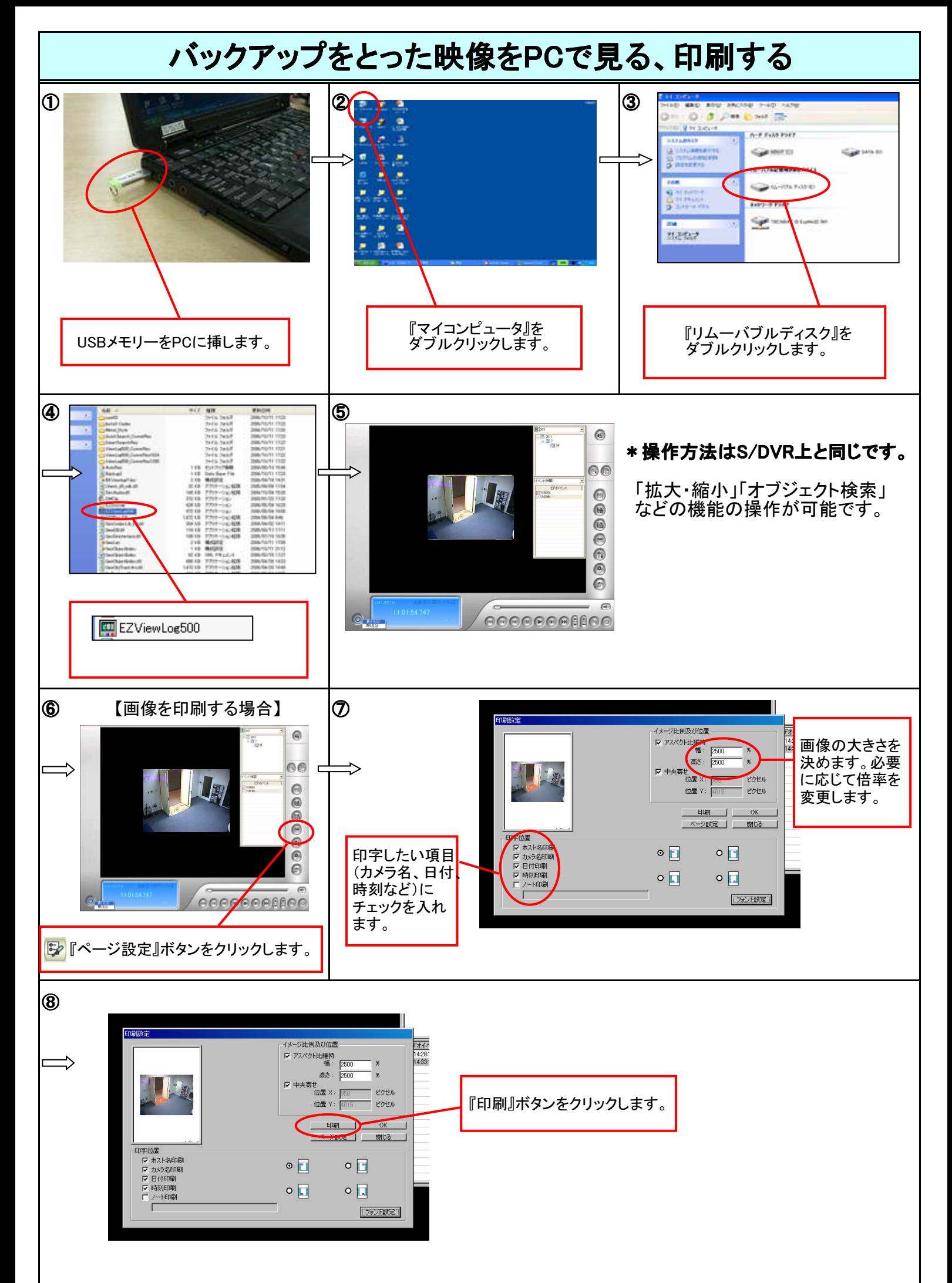

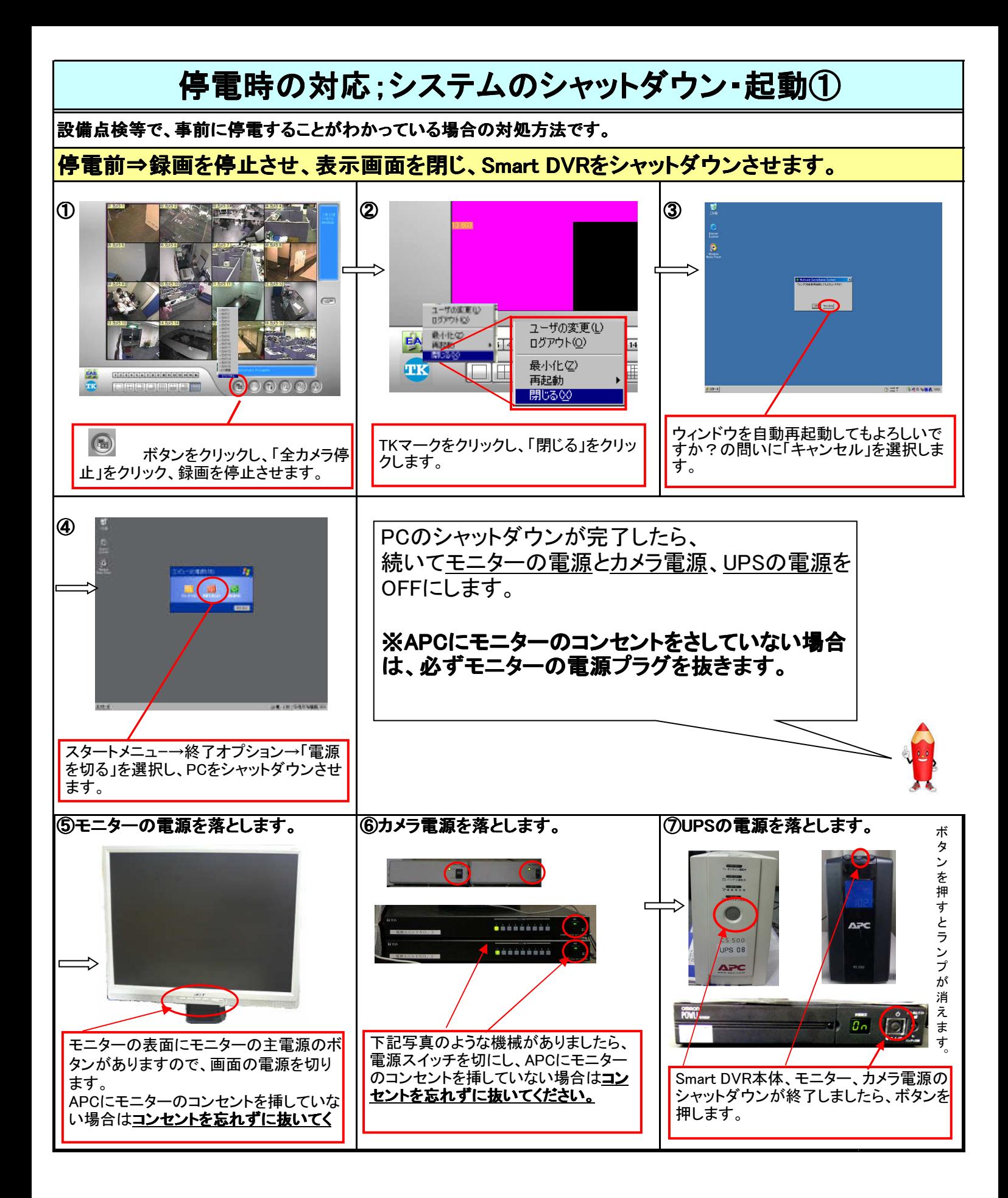

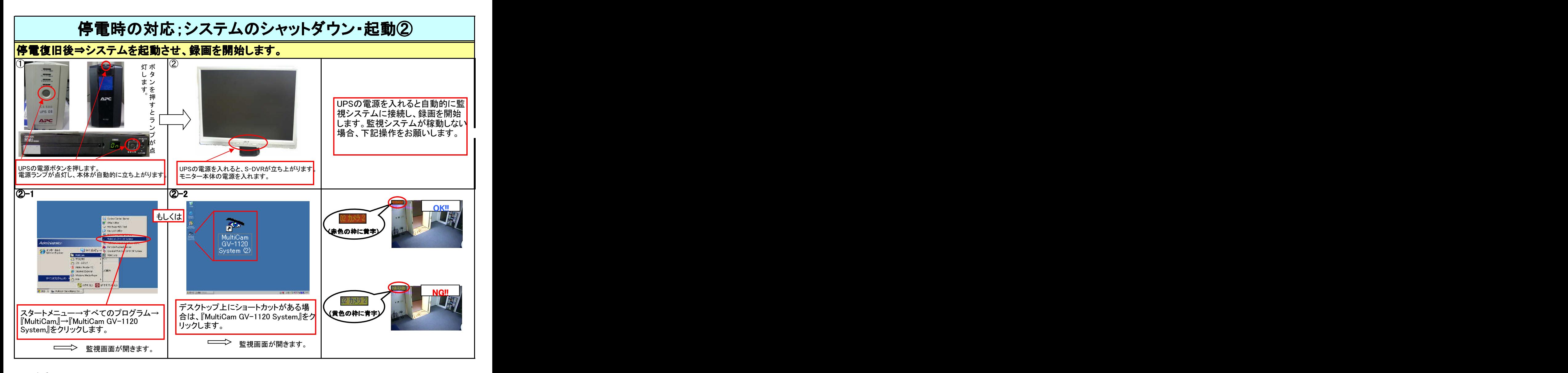

■ く注意>映像のあるカメラが録画状態にあるか確認してください。 ※通常、録画は自動的に開始されています。

<mark>32 カメラ2</mark> ・・・黄色に青時→録画されていません 【■】 をクリックし、「全カメラ起動」を選択してください。

 $\mathbb{R}$  ホーム ……赤色に黄字→録画されています。OK。

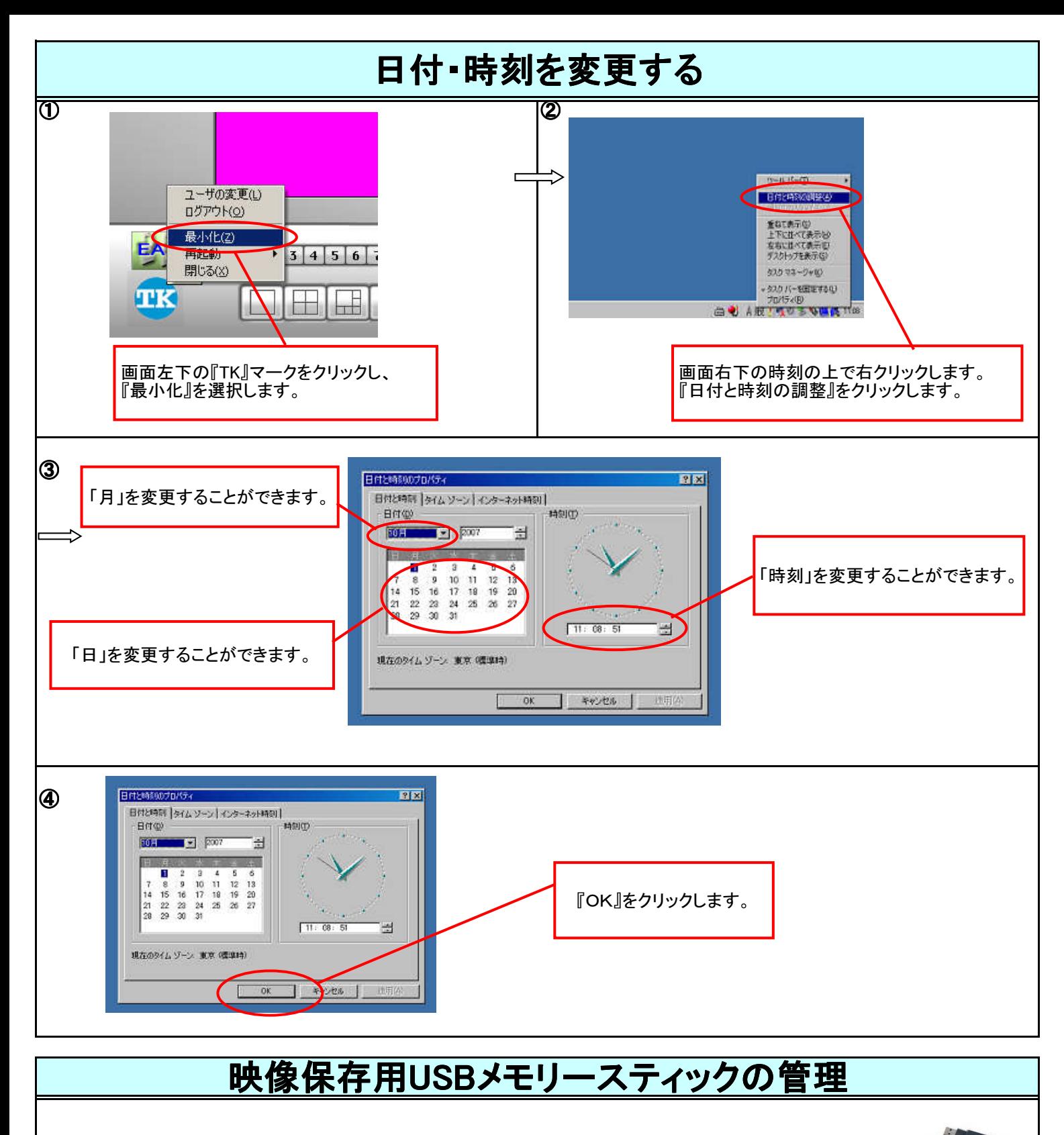

映像保存用のUSBメモリースティックは、ウィルス感染を防ぐため次の事項に注意して管理してください。

 ①スマートDVR専用とする。他の目的のために使用しない。 ②専用USB以外の外部メデイア(HDD、CD、USBなど)は極力使用しない。 ③特に、データが入った外部メディア(HDD、CD、USBなど)は使用しない。 ④万が一、専用USB以外の外部メディア(HDD、CD、USBなど)を接続する場合は最新ウィルスチェックを行ったもの を使用する。 ⑤万が一、専用USBを私物PCで再生した場合は、必ず最新ウィルスチェックを行ったものを使用する。

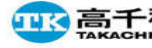

中、高千穂交易株式会社